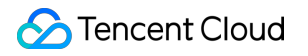

# **Tencent Real-Time Communication**

# 콘솔 가이드

# 제품 문서

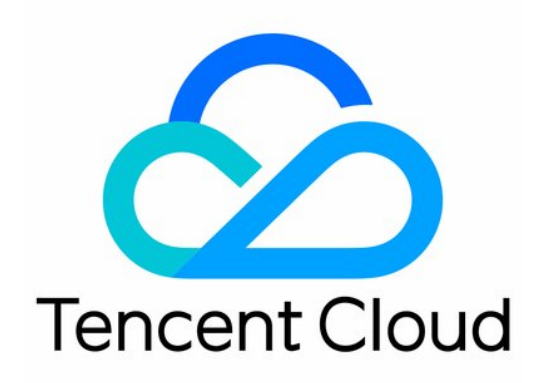

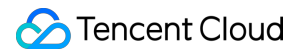

#### Copyright Notice

©2013-2023 Tencent Cloud. All rights reserved.

Copyright in this document is exclusively owned by Tencent Cloud. You must not reproduce, modify, copy or distribute in any way, in whole or in part, the contents of this document without Tencent Cloud's the prior written consent.

Trademark Notice

#### **C** Tencent Cloud

All trademarks associated with Tencent Cloud and its services are owned by Tencent Cloud Computing (Beijing) Company Limited and its affiliated companies. Trademarks of third parties referred to in this document are owned by their respective proprietors.

#### Service Statement

This document is intended to provide users with general information about Tencent Cloud's products and services only and does not form part of Tencent Cloud's terms and conditions. Tencent Cloud's products or services are subject to change. Specific products and services and the standards applicable to them are exclusively provided for in Tencent Cloud's applicable terms and conditions.

목록**:**

콘솔 [가이드](#page-3-0) [모니터링](#page-3-1) 대시보드 Call [Data](#page-3-2) [통화](#page-3-3) 내역 조회 [통화](#page-5-0) 상세 정보 [전체](#page-8-0) 링크 상세 정보 실시간 [모니터링](#page-11-0)

## <span id="page-3-2"></span><span id="page-3-1"></span><span id="page-3-0"></span>콘솔 가이드 모니터링 대시보드 Call Data 통화 내역 조회

<span id="page-3-3"></span>최종 업데이트 날짜::2021-12-07 10:29:44

Tencent Cloud TRTC는 개발자를 위해 통화 품질 상세 정보 기록 모니터링 대시보드를 제공하며, 개발자들은 이를 통 해 통화 상세 정보 및 정보를 확인해 최종 사용자의 통화 상태를 확인할 수 있습니다.

## 통화 기록 리스트

TRTC 콘솔에 로그인하여 모니터링 [대시보드](https://console.tencentcloud.com/trtc/monitor)에서 현재 계정 내 모든 방의 통화 기록을 확인할 수 있습니다. 모니터링 대시보드의 통화 리스트에는 기본적으로 가장 마지막에 생성한 애플리케이션의 당일 방 통화 기록 정보가 표시되며, 최근 통화 순서대로 배열되어 있습니다.

통화 리스트에 표시되는 데이터 정보는 다음과 같습니다.

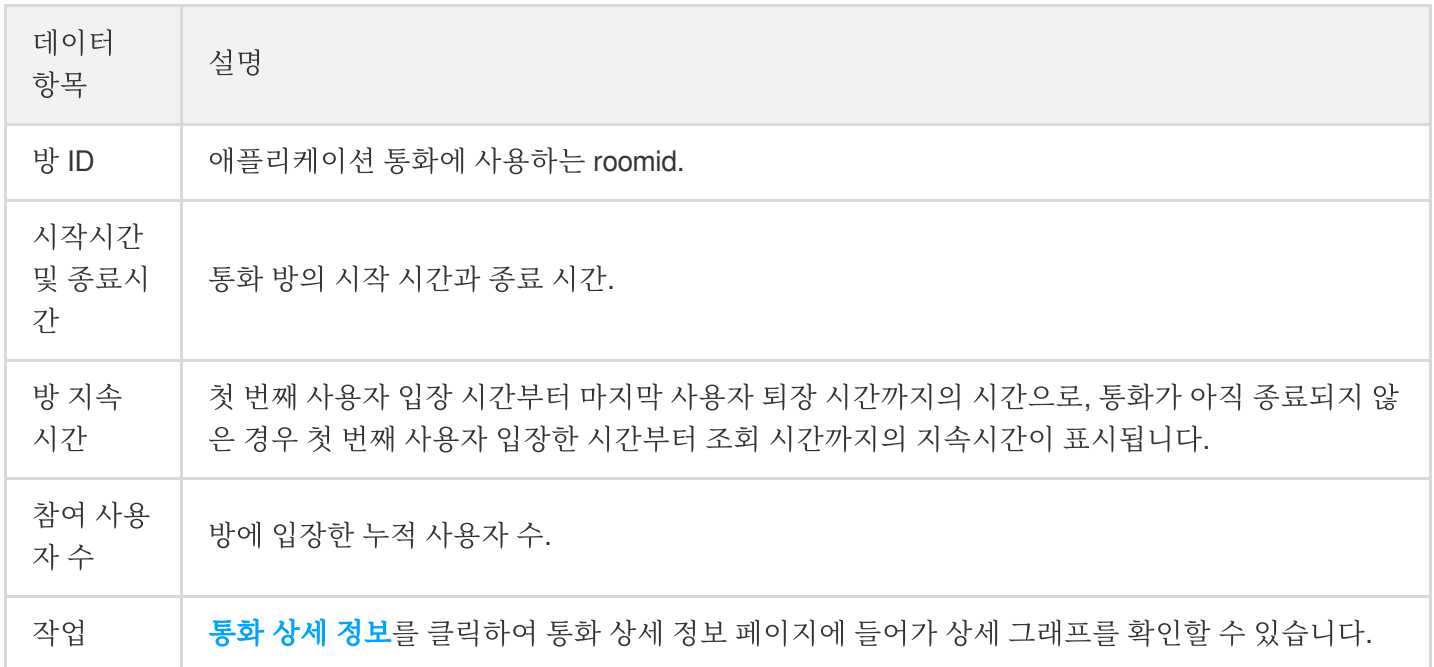

### 통화 정보 검색

모니터링 대시보드에서는 다양한 검색 방법을 지원하며, 방 리스트를 데이터 필터링할 수 있습니다.

©2013-2022 Tencent Cloud. All rights reserved. Page 4 of 14

- 특정 애플리케이션의 통화 방 정보를 조회하고 싶은 경우, **애플리케이션 선택**을 클릭하여 조회할 애플리케이션을 선택한 후 검색을 클릭합니다.
- 특정 시간대의 통화 방 정보를 조회할 수 있으며 오늘, 어제, 최근 6시간, 최근 14일 또는 사용자 정의 시간대를 설 정하고 검색을 클릭하여 데이터를 조회할 수 있습니다.
- 특정 통화 방 정보를 조회하고 싶은 경우 해당 시간대를 선택하고 방 ID(roomid) 또는 사용자 ID(userid)를 입력한 후 검색을 클릭하여 조회할 수 있습니다.

## 추가 작업

특정 방 입장 후 자세한 통화 데이터를 조회하려면 통화 상세 [정보](https://www.tencentcloud.com/document/product/647/39070)를 참고하십시오.

<span id="page-5-0"></span>통화 상세 정보

최종 업데이트 날짜::2022-05-09 14:33:55

본 문서에서는 모니터링 대시보드에서 특정 방에 입장한 후 통화 상세 정보 페이지를 통해 어떤 데이터 정보를 획득 할 수 있는지 설명합니다.

## 작업 순서

1. TRTC 콘솔에 로그인하여 모니터링 [대시보드에](https://console.tencentcloud.com/trtc/monitor)서 점검할 방을 선택합니다.

2. 방 ID 또는 오른쪽에 있는 [통화 상세 정보 보기]를 클릭하여 통화 상세 정보 페이지로 이동합니다.

### 정보 해설

#### 기본 정보

- 통화 방 정보**:** 현재 방의 기본 정보로 SDKAppID, 애플리케이션 이름, 방 ID, 방 누적 사용자 수, 통화 시작/종료 시 간, 지속 시간 등의 데이터가 포함되어 있습니다.
- 현재 표시되는 시간 범위**:** 현재 조회한 해당 시간대를 표시하며, 1회 조회 시 최대 5시간까지 표시됩니다.

#### 통화 사용자 리스트

사용자 ID, 사용자 역할, 사용자 유형, 지역, 사용자가 현재 시간 범위 내에 머무른 상황, 사용자 입장/퇴장 시간, 지속 시간, SDK 버전, SDK 유형, 디바이스 정보, 네트워크 정보가 표시됩니다.

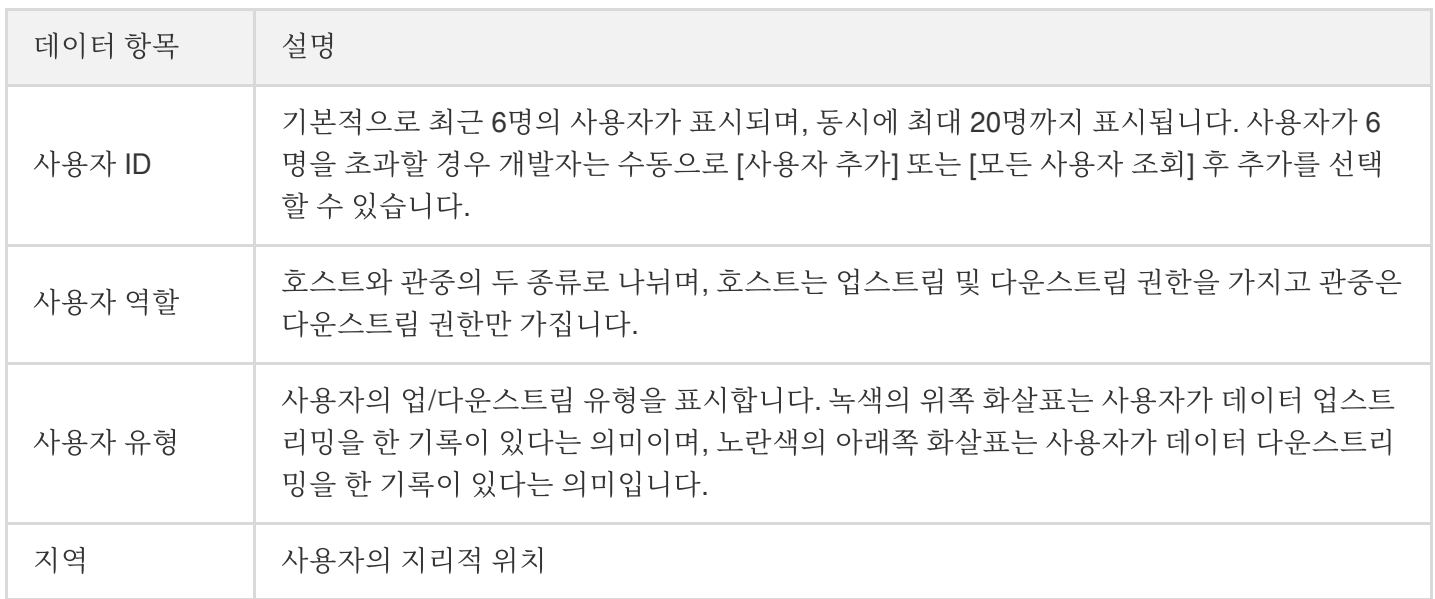

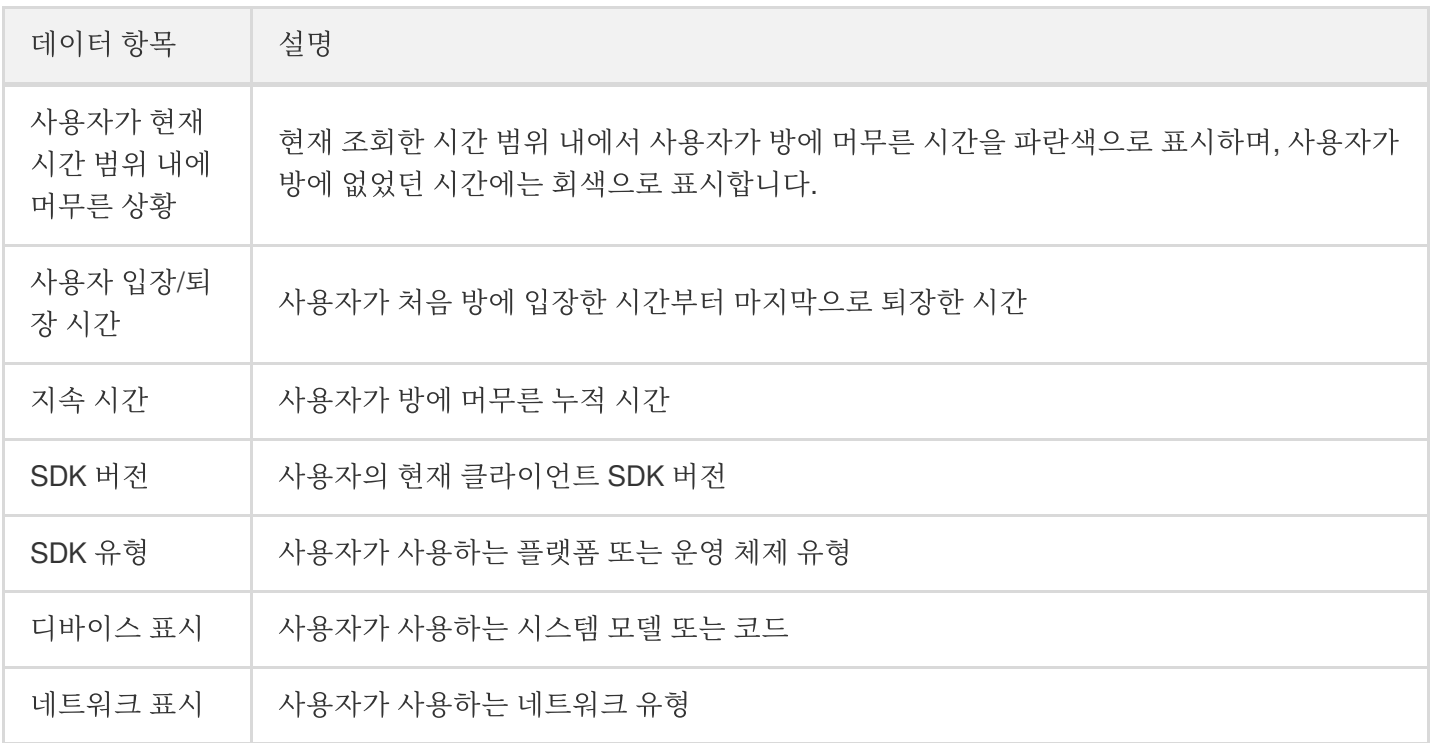

#### 수신∕발신측 데이터

통화 사용자의 입장에서 원격으로 다른 사람의 데이터를 수신하는 동시에 자신의 로컬 데이터를 발신하여 수신∕발 신 양방향 데이터 정보가 필요합니다. 기본적으로 모니터링 대시보드의 통화 상세 정보 페이지에 [수신측](#page-6-0) 시점에서의 데이터 개요가 표시되며, [발신측](#page-6-1) 시점을 클릭하여 전환할 수 있습니다.

#### <span id="page-6-0"></span>수신측 시점

- [전체], [비디오], [오디오], [화면 공유] 네 가지 시점으로 나뉘어 있으며, 해당 유형의 데이터 수신 시 모니터링 대시 보드 페이지에 해당하는 태그 페이지가 표시되고, 없는 경우는 표시되지 않습니다.
- 개요 그래프에는 기본적으로 사용자가 수신한 모든 기타 사용자의 데이터 현황이 표시되며, 서로 다른 색상으로 표시됩니다. 개발자는 지정된 발신 최종 사용자를 선택하여 단일 사용자의 데이터 개요를 볼 수 있습니다.
- 개요 그래프에 빨간색 선이 나타난 곳은 해당 시간에 네트워크 지터가 발생했다는 의미이며, 수신측 오른쪽 상단 [발신측 선택하여 상세 정보 보기]에서 사용자 ID를 선택하면 [전체](https://www.tencentcloud.com/zh/document/product/647/39071) 링크 상세 정보에 들어가 상세 통화 데이터를 확 인할 수 있습니다.
- 표시 시간이 비교적 긴 경우, 데이터 그래프를 마우스 휠로 확대/축소해 자세한 시간 데이터를 확인할 수 있습니다.

#### <span id="page-6-1"></span>발신측 시점

- [전체], [비디오], [오디오], [화면 공유] 네 가지 시점으로 나뉘어 있으며, 해당 유형의 데이터 발신 시 모니터링 대시 보드 페이지에 해당하는 태그 페이지가 표시되고, 없는 경우는 표시되지 않습니다.
- 개요 그래프에 빨간색 선이 나타난 곳은 해당 시간에 네트워크 지터가 발생했다는 의미이며, 발신측 오른쪽 상단 [상세 정보 보기]를 클릭해 [전체](https://www.tencentcloud.com/zh/document/product/647/39071) 링크 상세 정보 페이지로 이동하여 발신측의 자세한 데이터 및 이벤트를 확인할 수 있습니다.

표시 시간이 비교적 긴 경우, 개발자는 데이터 그래프를 마우스 휠로 확대/축소해 자세한 시간 데이터를 확인할 수 있습니다.

## <span id="page-8-0"></span>전체 링크 상세 정보

최종 업데이트 날짜::2022-01-13 12:22:57

엔드 투 엔드 통화 세부 정보는 발신자-수신자 링크를 통해 전송된 데이터의 세부 정보입니다. 원활한 오디오/비디오 통화의 전제 조건은 양호한 네트워크 연결 + 안정적인 장치 성능이며, 이는 통화의 엔드 투 엔드 세부 정보 확인의 시 작점입니다.

## 작업 단계

1. TRTC 콘솔에 로그인하여 모니터링 [대시보드에](https://console.tencentcloud.com/trtc/monitor)서 조회할 방을 선택합니다.

- 2. 방 ID 또는 우측의 [통화](https://www.tencentcloud.com/document/product/647/39070) 상세 정보 보기를 클릭하여 통화 상세 정보 페이지로 이동합니다.
- 3. 수신/발신측 데이터 표시 열에서 점검할 사용자 ID를 선택하고 다음 방법으로 전체 링크 상세 정보 페이지에 들어 가 두 사용자 간의 전체 링크 상세 정보를 확인합니다.

수신측 페이지 우측의 발신측 선택하여 상세 정보 보기에서 발신측 사용자 ID를 선택합니다.

발신측 페이지에서 상세 보기를 클릭합니다.

### 데이터 분석

엔드 투 엔드 세부 정보 페이지는 **비디오, 오디오** 및 **화면 공유**의 데이터를 보여주며 수신자 또는 발신자의 관점에서 볼 수 있습니다.

전체 링크 상세 정보에서는 [네트워크](#page-8-1) 상태, [디바이스](#page-9-0) 상태에서 엔드 투 엔드 데이터를 분석할 수 있습니다.

#### <span id="page-8-1"></span>네트워크 상태 분석

이상적으로 데이터는 패킷 손실이 없고 지연이 없는 고대역폭으로 전송되어야 하지만 실제로는 패킷 손실, 지연 및 불안정성이 일반적이고 대역폭이 제한되는 경우가 많습니다. 이를 감안할 때 네트워크 상태를 분석할 때 다음 사항에 특히 주의해야 합니다.

#### 패킷 손실

데이터 그래프의에서 네트워크에 패킷 손실이 발생한 시간에 빨간색 선이 표시됩니다.

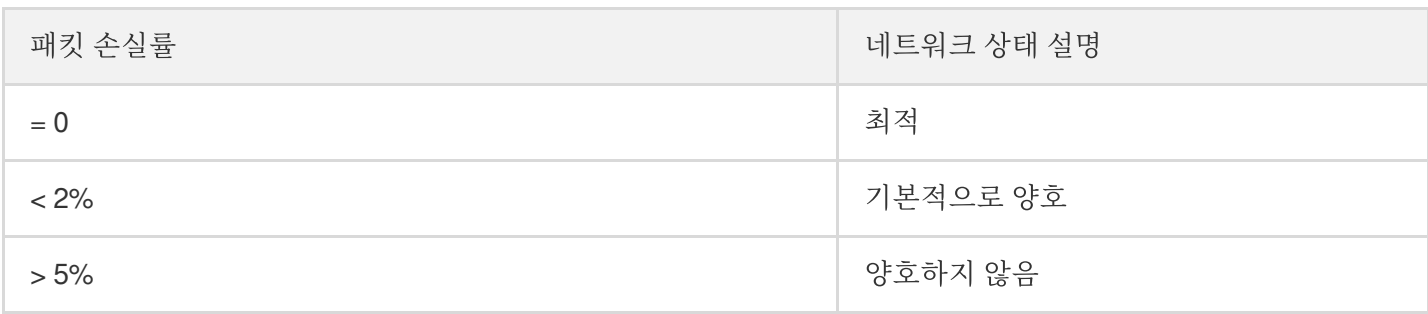

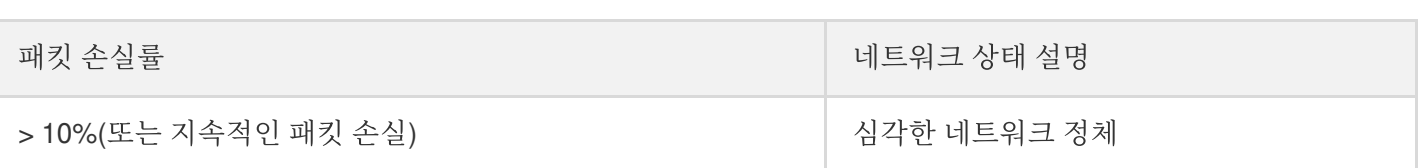

#### <span id="page-9-1"></span>비트레이트

일반적으로 오디오/비디오 비트레이트의 변동은 10%보다 작아야 합니다. 비트레이트가 급격히 떨어지거나 **30%** 이 상의 큰 변동이 발생하면 네트워크 정체 또는 지터 발생을 나타냅니다.

주의:

화면 공유의 GOP 지속 시간은 비교적 길기 때문에(5-10초) 일반적으로 비트레이트는 키프레임에서 정점을 이 루는 곡선으로 표시되는 규칙적인 주기를 따릅니다.

화면 공유 업스트림 비트레이트 및 패킷 손실.

화면 공유의 비트레이트 곡선은 규칙적인 피크가 있는 주기를 따릅니다.

#### <span id="page-9-2"></span>프레임 레이트

일반적으로 비디오 프레임 레이트는 약 15fps 이상(화면 공유의 경우 5-10fps)에서 안정화되어야 합니다. **프레임 레** 이트가 **10fps** 미만으로 유지되거나 변동폭이 **5fps**를 초과하는 경우 네트워크 정체 또는 지터를 나타냅니다. 이 경우 사용자는 랙을 경험합니다. 프레임 레이트가 지나치게 낮은 기간은 그래프에서 빨간색으로 표시됩니다.

- 업스트림 비디오 프레임 레이트(캡처 또는 보내기).
- 비디오 렌더링 프레임 레이트. 지나치게 낮은 프레임 레이트는 빨간색으로 표시되고 랙 시간이 제공됩니다.

#### <span id="page-9-0"></span>디바이스 상태 조회

성공적인 음성/영상 통화를 위해서는 안정적인 기기 성능이 필요합니다. 장치가 적은 양의 시스템 리소스를 사용하 고, 다른 장치와 리소스 경쟁을 하지 않으며, 간섭 없이 데이터를 수집하는 것이 가장 바람직합니다. 장치 상태 확인 시 다음 사항에 주의하십시오.

#### **CPU** 이용률

시스템 CPU 사용량과 App CPU 사용량이 모두 표시됩니다. 일반적으로 시스템 CPU 사용량은 50% 미만이어야 합니 다. 낮을수록 좋습니다. 시스템 **CPU** 사용량이 **85%**를 초과하면 애플리케이션이 응답을 중지하거나 지연이 발생할 수 있습니다**.** 이 경우 그래프에서 빨간색 선으로 표시됩니다.

#### **SDK** 작업 소요 시간

일부 Android 시스템 및 버전은 CPU를 계산할 수 없으며 SDK 작업은 장치의 상태를 평가하는 데 시간이 많이 소요됩 니다. 소요 시간이 60ms를 초과하면 시스템 CPU 사용량이 많고 프로그램 미응답 또는 응답 지연 발생이 쉬우므로 다 른 백그라운드 프로그램을 비활성화하거나 하드웨어를 업그레이드하는 것이 좋습니다.

볼륨

- 캡처 볼륨은 발신자의 마이크에서 캡처한 오디오의 볼륨입니다. 변경되면 **SDK**가 오디오를 캡처하고 있음을 나타 냅니다**.** 즉**,** 장치가 제대로 작동하는 것입니다.
- 재생 볼륨은 수신기의 스피커로 전송되는 디코딩 및 렌더링된 오디오의 볼륨입니다. 변경되면 **SDK**가 스피커로 오디오를 전송했음을 나타냅니다**.** 즉**, SDK**가 제대로 작동하는 것입니다.

정상적인 볼륨 범위는 40 - 80dB입니다. 볼륨이 40dB 미만이고 사용자에게 오디오가 들리지 않으면 하드웨어 오류 또는 사용자의 전화가 음소거되어 있는지 확인하십시오.

#### <span id="page-10-0"></span>해결

비디오 및 화면 공유의 해상도는 중계된 라이브 스트리밍 및 녹화된 스트림의 재생을 분석하는 데 주로 사용되는 추 가 정보입니다. 해상도 변동은 [CDN](https://www.tencentcloud.com/product/cdn)을 통해 중계된 라이브 스트림을 시청하거나 녹화된 비디오를 재생하는 청중, 특 히 Web 사용자가 랙 또는 픽셀화된 비디오와 같은 플레이어 호환성 문제를 경험할 수 있음을 나타냅니다.

설명:

[해상도](#page-10-0), [비트레이트](#page-9-1), [프레임](#page-9-2) 레이트는 서로 관련이 있습니다. 일반적으로 해상도가 고정되면 비트레이트가 높 을수록 이미지가 더 선명해집니다. 비트레이트가 고정되면 해상도가 높을수록 이미지가 흐려집니다. 좋은 비 디오 품질을 보장하려면 해상도, 비트레이트 및 프레임 속도를 적절하게 설정하십시오.

#### 클라이언트 이벤트

클라이언트 이벤트는 App의 SDK API 호출에 해당하며, 일반적으로 소프트웨어 문제를 찾고, 버그를 분석하며, 사용 자 작업을 분석하여 시나리오를 시뮬레이션하는 데 사용됩니다. 다음 클라이언트 이벤트에 주의하십시오.

- 방 입/퇴장.
- 카메라 또는 마이크 활성화/비활성화.
- 카메라 전환, 헤드폰 연결/분리, Bluetooth 헤드폰 연결과 같은 장치 변경.
- 스트림 푸시 또는 재생 시작/중지.
- 오디오 또는 비디오 비활성화/활성화.
- 네트워크 전환 예: 4G에서 Wi-Fi로 전환.

이벤트 상세 보기를 클릭하여 이벤트 리스트를 열고 주요 클라이언트 이벤트의 작업을 확인합니다.

## <span id="page-11-0"></span>실시간 모니터링

최종 업데이트 날짜::2023-02-09 17:26:44

실시간 데이터 모니터링 기능은 TRTC 애플리케이션의 성능을 실시간, 다차원 및 시각화된 디스플레이로 제공하여 애플리케이션을 실시간으로 모니터링하고 적시에 문제를 감지하고 해결할 수 있도록 합니다.

#### 참고**:**

데이터 모니터링은 2022년 11월 1일에 유료 서비스가 되었습니다. 기본 버전은 무료입니다. 더 많은 기능을 잠금 해 제하려면 유료 버전을 구입할 수 있습니다.

## 기능

실시간 모니터링:

온라인 방 개수 및 사용자 수를 포함한 통계는 10초 업데이트 간격으로 자동 수집 및 분석됩니다. 실시간 모니터링 데이터는 통화 내역 통계와 연동되어 사용자 관련 문제를 쉽게 해결할 수 있습니다. 데이터는 여러 차원에서 시각화된 방식으로 표시됩니다. 특정 시점의 통계를 볼 수 있습니다.

## 사용 단계

1. TRTC 콘솔에 로그인하여 왼쪽 사이드바에서 데이터 모니터링 **>** 실시간 모니터링 > [实时监控을](https://console.tencentcloud.com/trtc/realtime-monitor) 선택합니다. 아직 데이터 모니터링 서비스를 활성화하지 않았다면 먼저 활성화하십시오.

2. 모니터링할 애플리케이션(sdkappid)을 선택합니다. 데이터를 보려면 애플리케이션이 생성된 후 약 10분 동안 기다 려야 합니다.

#### 개요

실시간 모니터링 페이지의 데이터는 20초 간격으로 업데이트됩니다(최신 데이터 옆에 마지막 업데이트 시간 확인 가  $\frac{L}{\sigma}$ ).

애플리케이션 선택: 애플리케이션을 선택하면 해당 애플리케이션 아래의 모든 방의 데이터를 볼 수 있습니다. 데이터 일시 중지: 데이터 일시 중지를 클릭하여 현재 데이터를 잠그고 최신 데이터 보기를 클릭하여 잠금을 해제합 니다.

#### 최신 데이터

최신 데이터 섹션에는 최근 20s 동안의 온라인 사용자, 비정상 사용자, 온라인 방 개수, 비디오 스터터(stutter) 레이트 및 오디오 스터터(stutter) 레이트가 표시됩니다. 자세한 내용은 모니터링 지표를 참고하십시오. 데이터는 20초마다 업데이트됩니다.

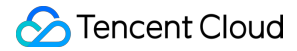

#### 세부 정보

세부 정보 섹션에는 5가지 스케일 및 품질 관련 지표에 대한 데이터가 표시됩니다. 임의의 시간대의 데이터를 일시 중 지할 수 있습니다.

#### 스케일 지표

이 영역은 선형 차트를 사용하여 지난 60분 동안 선택한 애플리케이션의 온라인 사용자(비정상 사용자) 및 방 개수를 표시합니다. 데이터는 10초마다 업데이트됩니다. 꺾은선형 차트의 아무 곳이나 가리키면 특정 시점의 데이터를 볼 수 있고 차트를 두 번 클릭하면 현재 시간의 데이터를 일시 중지할 수 있습니다.

#### 품질 지표

이 영역은 선형 차트를 사용하여 선택한 애플리케이션의 모든 방에서 지난 60분 동안의 평균 비디오 및 오디오 스터 터 레이트와 비정상 사용자 수를 표시합니다. 데이터는 10초마다 업데이트됩니다. 꺾은선형 차트의 아무 곳이나 가리 키면 특정 시점의 데이터를 볼 수 있고 차트를 두 번 클릭하면 현재 시간의 데이터를 일시 중지할 수 있습니다.

#### 방 데이터

이 영역은 활성 방의 온라인 사용자, 비정상 사용자, 비디오 스터터 레이트 및 오디오 스터터 레이트를 보여줍니다.

비정상 사용자: 방에 있는 비정상 사용자의 세부 정보를 보려면 클릭하십시오. 통화 세부정보: 방에 있는 사용자의 통화 품질 데이터를 보려면 클릭합니다. 방 데이터 다운로드: 클릭하면 현재 시간의 방 데이터를 다운로드합니다. 상기 세 가지 작업 모두 현재 시간에 데이터를 일시중지합니다. 최신 데이터 보기를 다시 시작하려면 세부 정보 옆에 있는 최신 데이터 보기를 클릭합니다.

#### 다차원 데이터

이 영역에는 리전, 네트워크, 기기, SDK 버전 및 ISP와 같은 다양한 차원의 데이터가 표시됩니다. 이 영역에서 데이터를 다운로드할 수 있습니다.

### 주요 지표

#### 스케일 지표

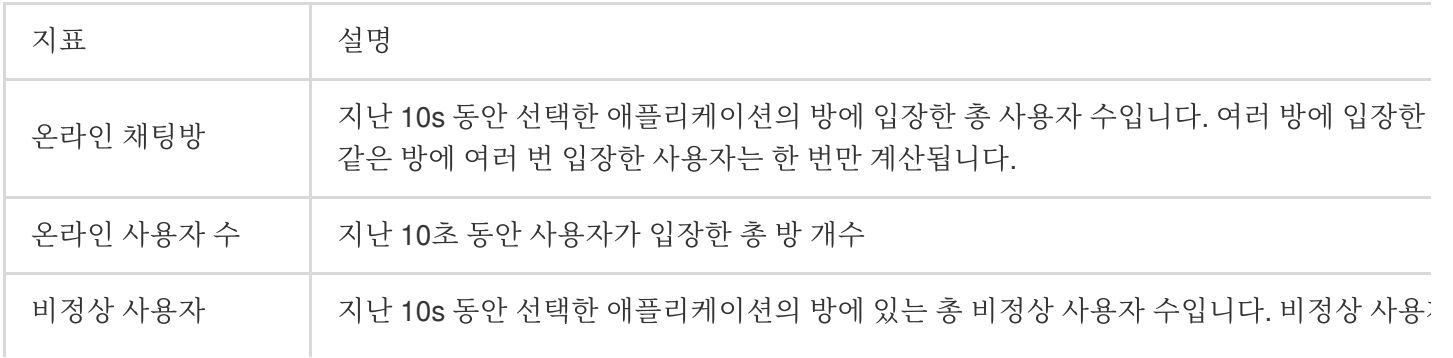

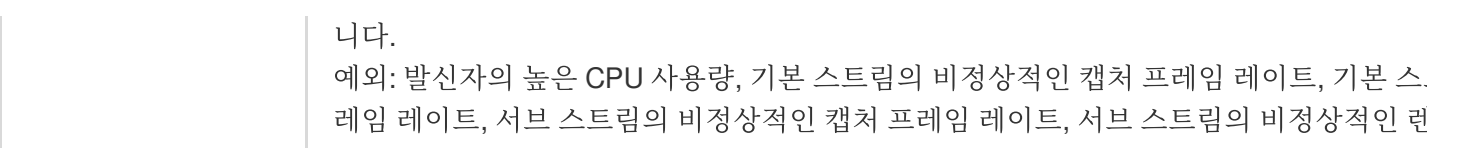

#### 품질 지표

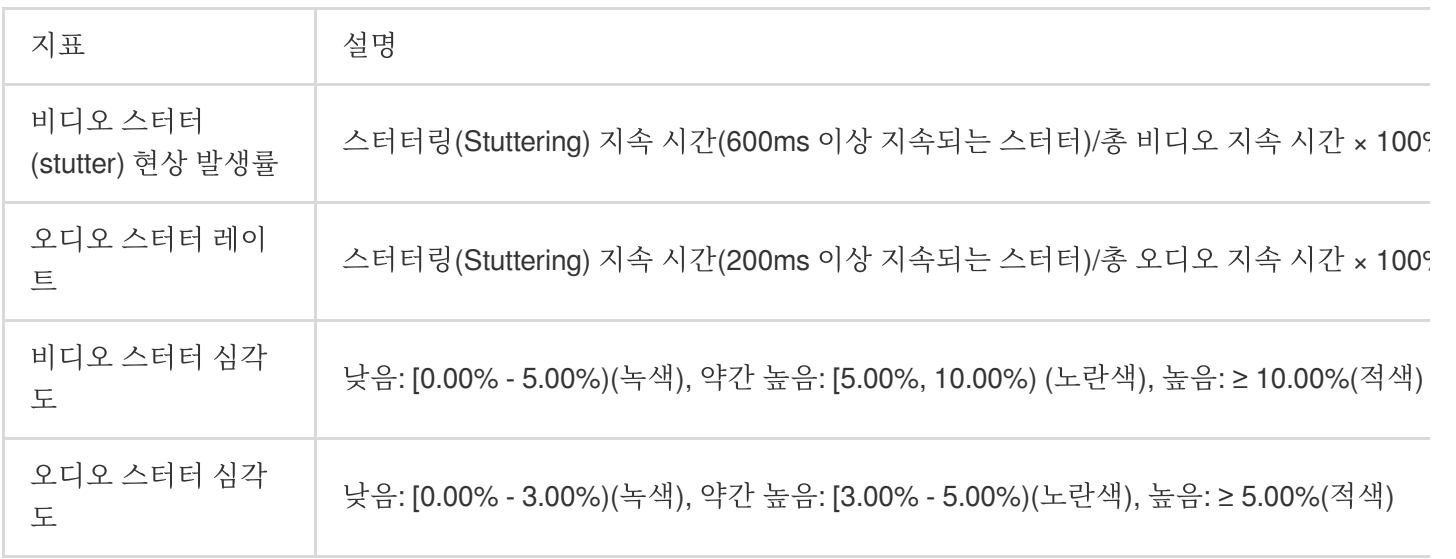

## Restful API

실시간 모니터링 데이터를 쿼리하기 위해 제공하는 RESTful API를 사용할 수도 있습니다.

참고**:**

대시보드 스탠다드 버전 또는 어드밴스 버전을 활성화한 사용자만 Restful API를 사용할 수 있습니다.